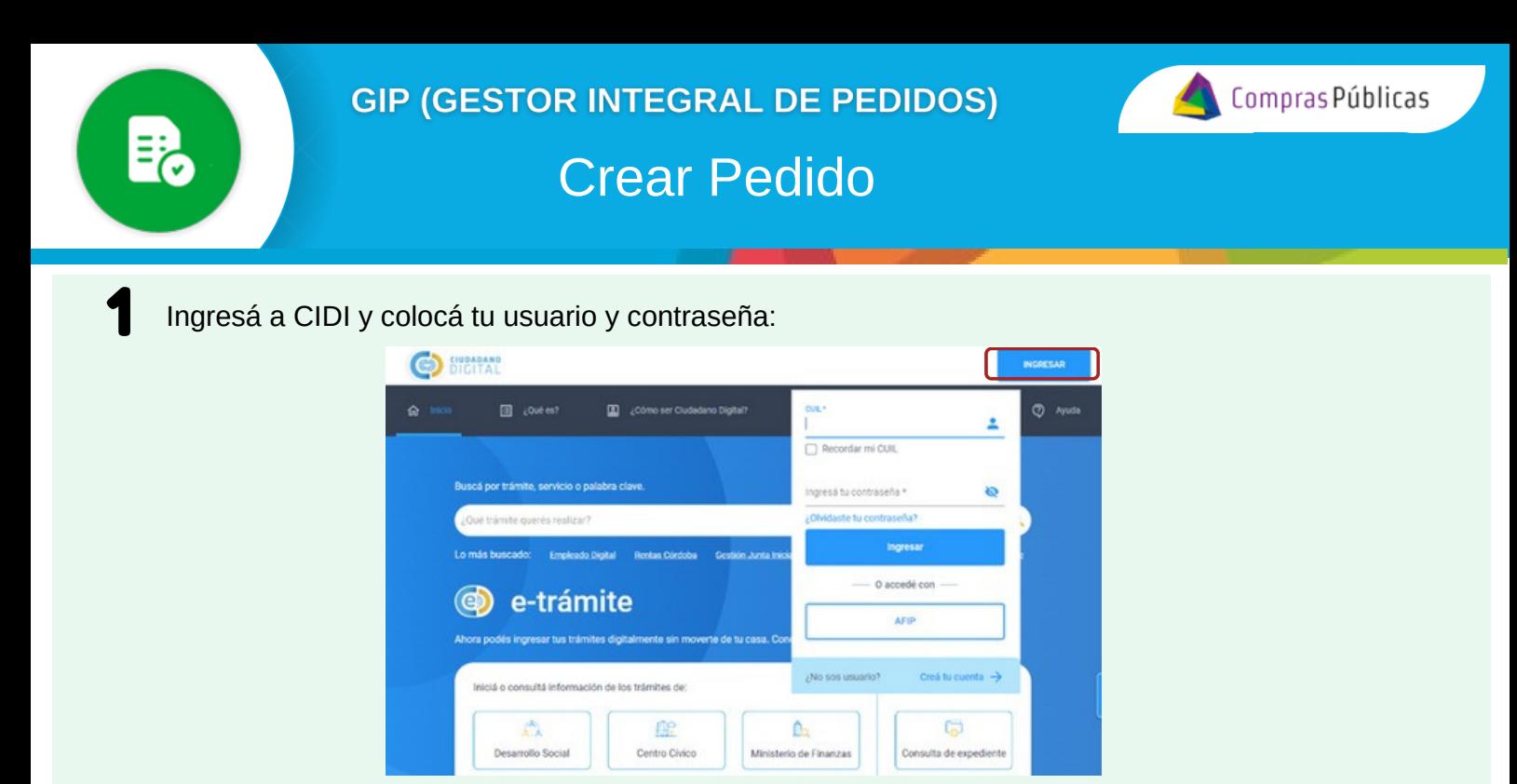

2 En la sección "Servicios" buscá la herramienta "**Gestor Integral de Pedidos (GIP)"**:

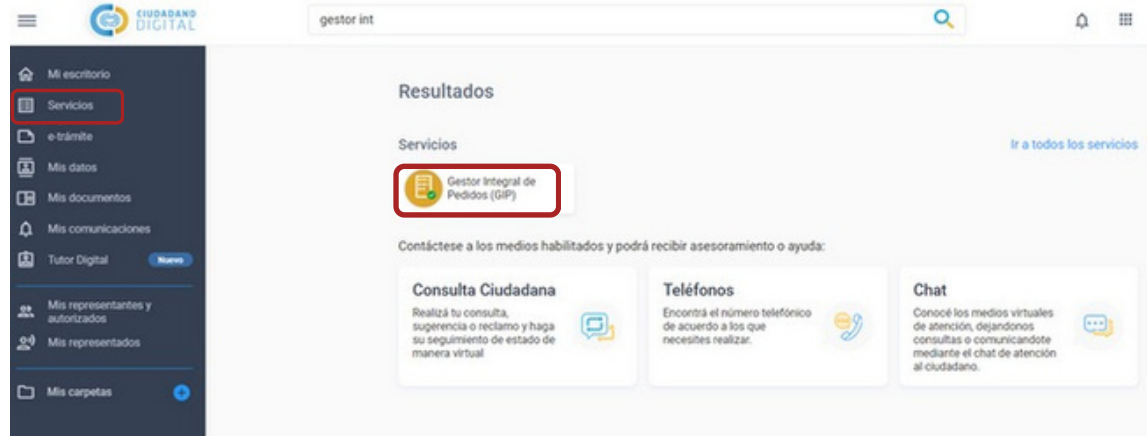

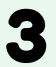

En el menú desplegable, ingresá a la sección "**Solicitud de Compra**" . Completá de forma progresiva las tres (3) pestañas:

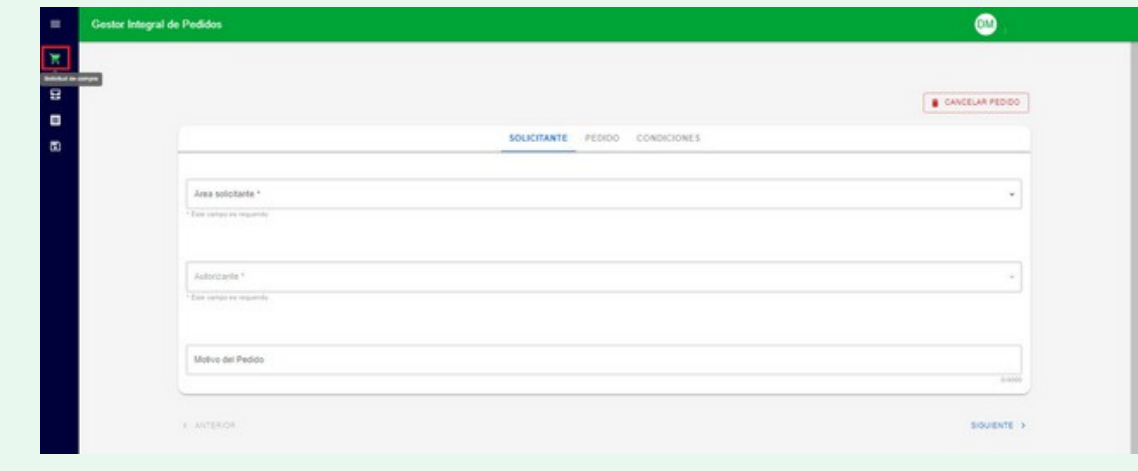

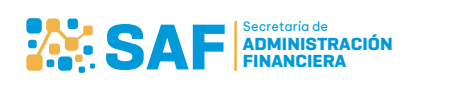

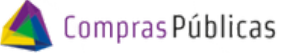

Crear Pedido

**"SOLICITANTE":** 3 Seleccioná el **Área Solicitante** <sup>y</sup> **Autorizante**. También podés detallar el **Motivo de tu pedido.** .1.

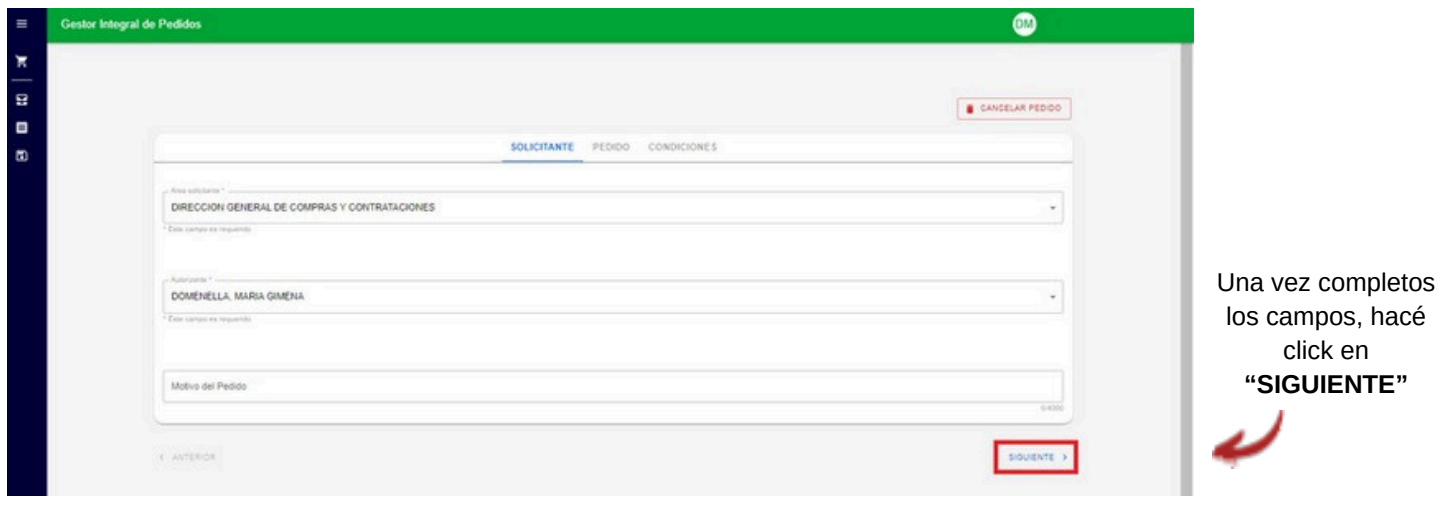

# 3.2.

#### **"PEDIDO":**

Por cada ítem completá los campos: Cantidad, Descripción y Precio unitario. Para agregar el ítem hacé click en el botón **O**. Podés editar y/o eliminar los ítems cargados.

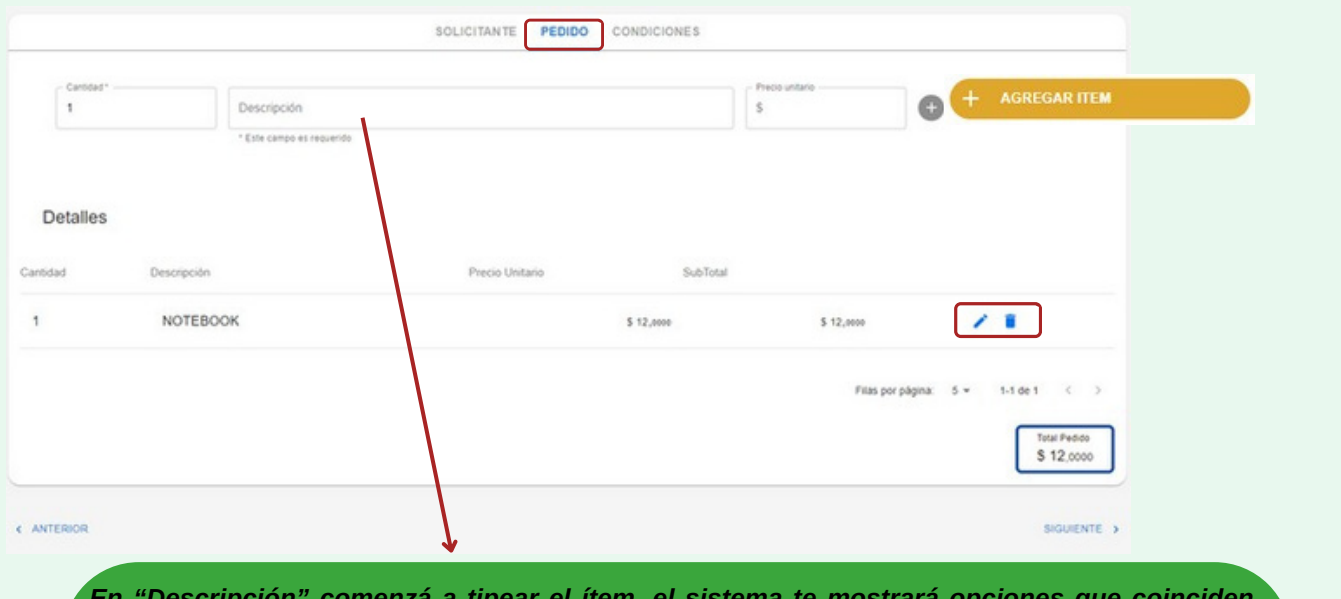

*En "Descripción" comenzá a tipear el ítem, el sistema te mostrará opciones que coinciden con lo escrito. Si seleccionás un ítem del listado aparecerá en mayúscula y quedará asociado al Catálogo de Bienes. Si tipeas este dato y lo dejás en minúscula (sin seleccionar la sugerencia) no quedará asociado al Catálogo de Bienes.*

Notebook

NOTEBOOK

notebooks Este ca

*A modo de ejemplo: \* carga de ítem según Catálogo:*

*\* carga de ítem sin el Catálogo:*

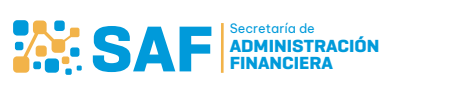

 $\times$ 

2/3

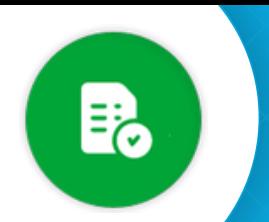

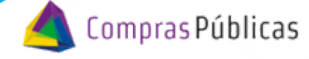

## Crear Pedido

### **"CONDICIONES":**

3.3. "CONDICIONES":<br>3.3. Informá la Fecha en la que necesitás recibir el bien y/o servicio. Los datos del Responsable de Recepción, Proveedor Referencial y Observaciones son opcionales. Si contás con documentación que contenga especificaciones para tu compra, podés adjuntarla.

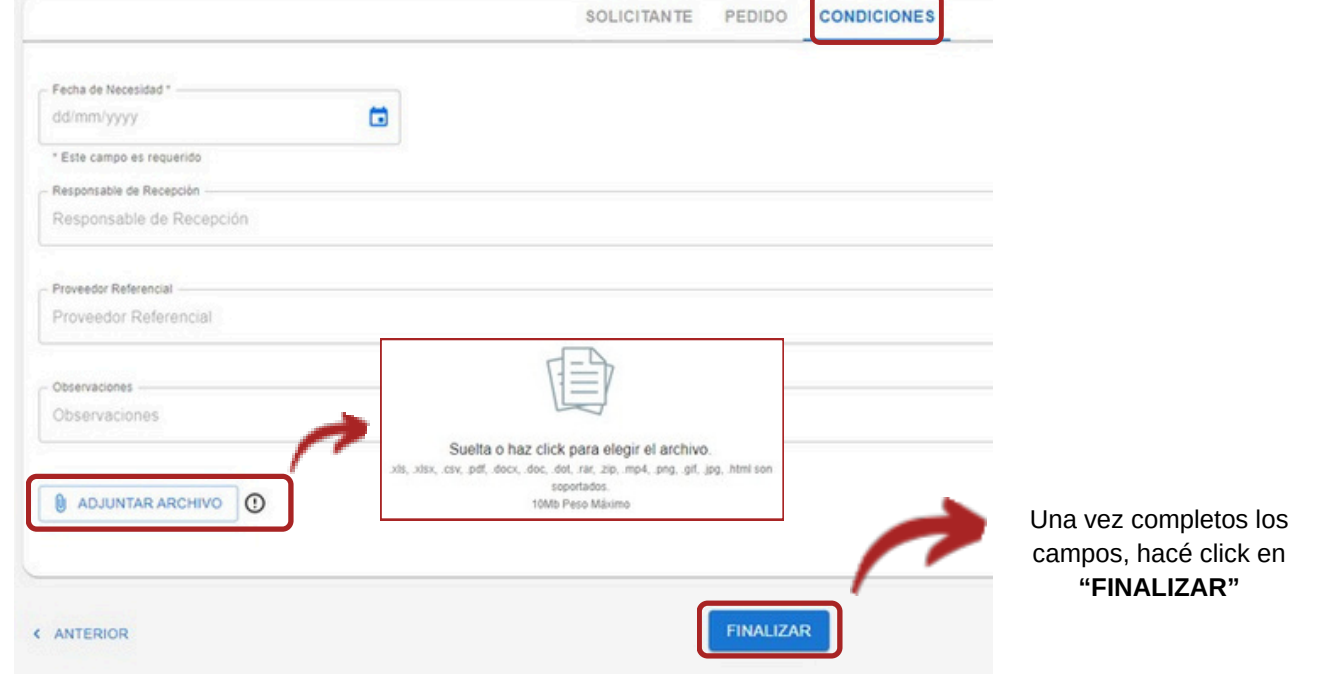

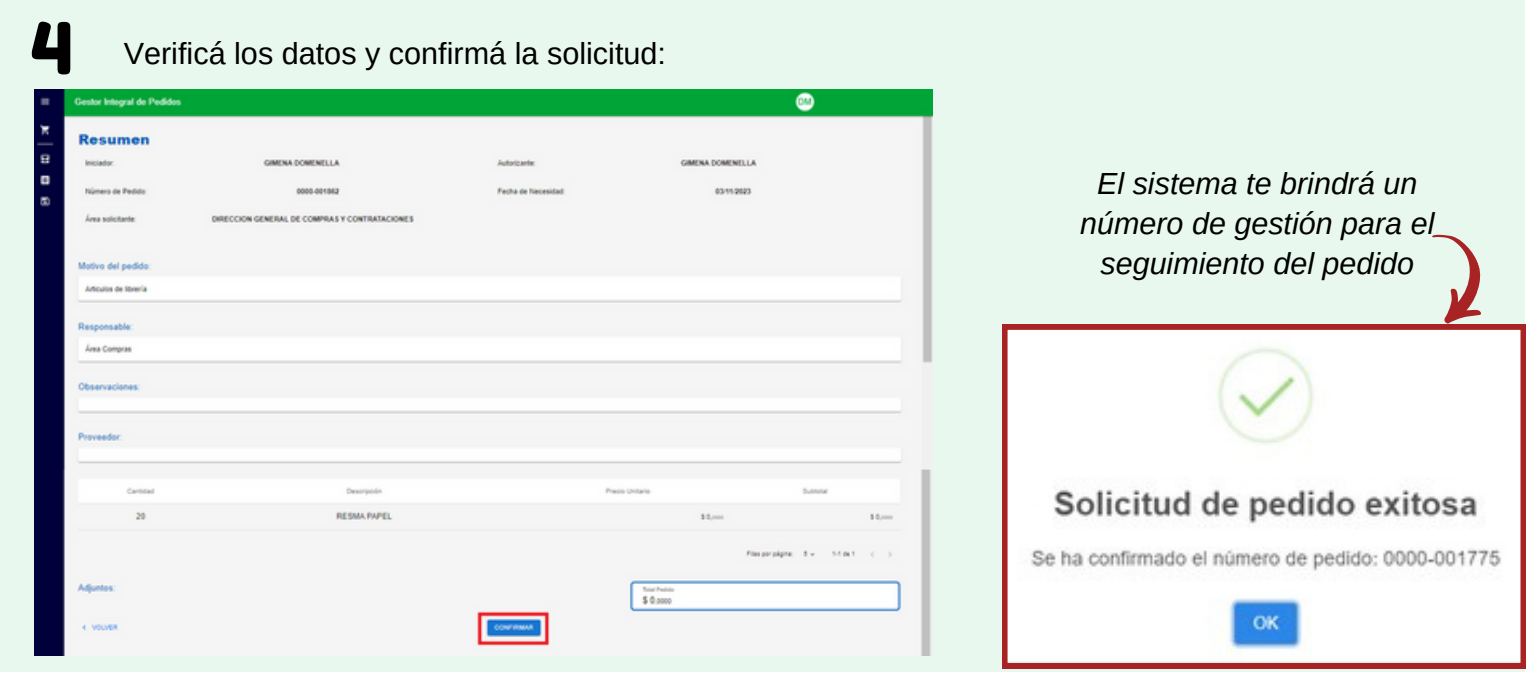

En cualquier momento de la carga podés cancelar el pedido haciendo click en el botón **i cancelar PEDIDO** 

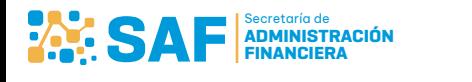

5